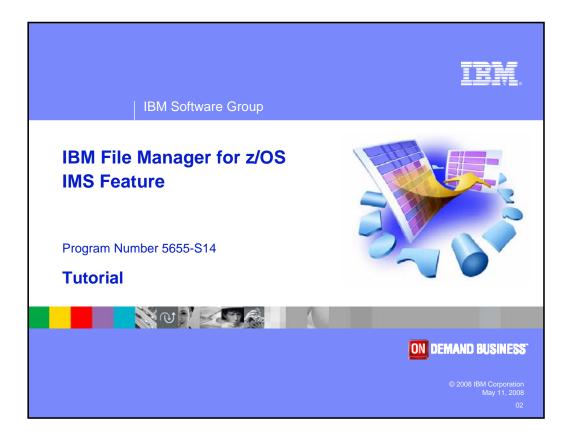

Welcome to the tutorial for the IMS feature of IBM's File Manager for z/OS, one of the IBM zSeries problem determination tools.

| IBM Software Group                                                                                                    |                                                                                                    | TEM              |
|----------------------------------------------------------------------------------------------------|----------------------------------------------------------------------------------------------------|------------------|
|                                                                                                    | IBM trademarks                                                                                              |                  |
| •                                                                                                    | ademarks of International Busines<br>States, other countries, or both:                                      | ss Machines      |
| AD/Cycle<br>BookManager<br>CICS<br>C/370<br>CICS<br>COBOL/370<br>DB2<br>DFSORT<br>eServer<br>IBM<br>IMS<br>IMS/ESA<br>Language Enviror<br>MVS<br>MVS/ESA | RACF<br>Redbooks<br>S/390<br>System/390<br>VisualAge<br>VS COBOL II<br>VTAM<br>WebSphere<br>z/OS<br>zSeries |                  |
| © 2008 IBM Corporation<br>May 11, 2008                                                                                                    | File Manager for z/OS Tutorial                                                                              | zSeries PD Tools |

Welcome to the tutorial for the IMS feature of IBM's File Manager for z/OS, one of the IBM zSeries problem determination tools.

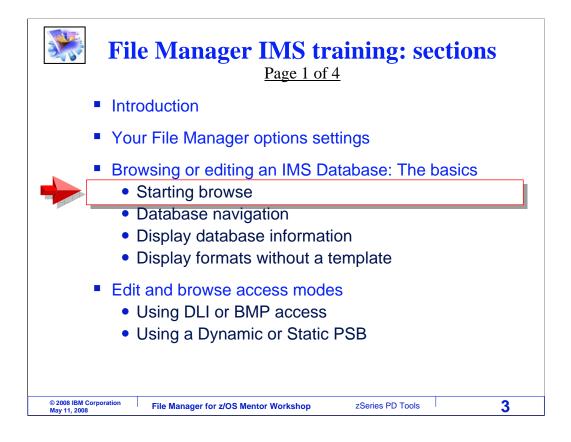

In this section, you will learn the basics of how to use the File Manager IMS editor and browser. Take this section to learn how to start the browser, how you can navigate to various segments in a database, how to get information about a database, and some of the display formats that are available.

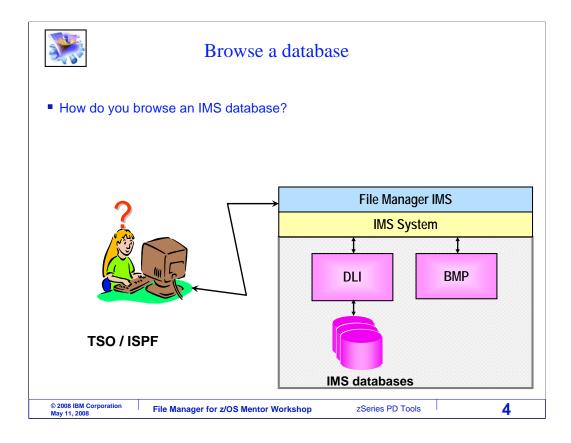

Use File Manager IMS to edit or browse an IMS database. You can use these functions in TSO. It can also be used from CICS, provided the CICS region is customized with the File Manager CICS component.

|                                                                          | Browse a database                                        |                                                            |                                           |
|--------------------------------------------------------------------------|----------------------------------------------------------|------------------------------------------------------------|-------------------------------------------|
| <u>P</u> rocess <u>O</u>                                                 | ptions <u>H</u> elp                                      |                                                            |                                           |
| FM/IMS<br>Command ===6                                                   | Primary Option Menu                                      |                                                            |                                           |
| 0 Settings<br>1 Browse<br>2 Edit<br>3 Utilities<br>4 Templates<br>X Exit |                                                          | System ID<br>Appl ID .<br>Version .<br>Terminal.<br>Screen | : 8.1.0<br>: 3278A<br>: 1<br>: 2007/10/22 |
| F1=Help<br>F9=Swap                                                       | F2=Split F3=Exit F4=CRetriev F<br>F10=Actions F12=Cancel | 7=Backward                                                 | F8=For Enter                              |
| © 2008 IBM Corporation<br>May 11, 2008                                   | File Manager for z/OS Mentor Workshop zSerie             | es PD Tools                                                | 5                                         |

Here is the Primary Option panel. To get here, the person who installed File Manager on your system will have set up some menu options. If you are not sure how to get to File Manager IMS on your system, you might want to contact your systems programmer or help desk to find out. From the menu, Option 2 is Edit, and 1 is Browse. In this example, 1 is typed on the command line, and Enter is pressed.

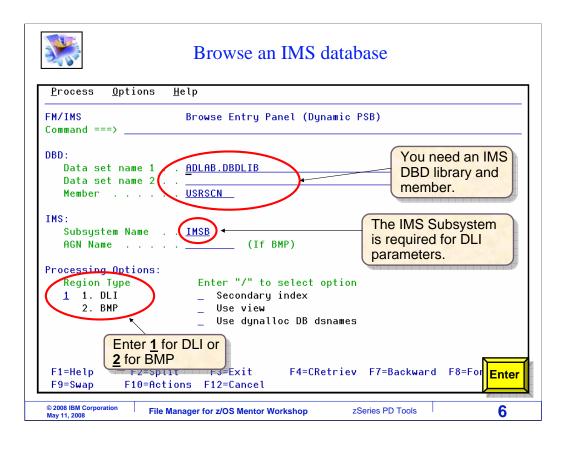

The browse entry panel is displayed.

To browse an IMS database, specify a database definition, or DBD. Enter the name of a library and member where the DBD for the database you want to access is stored. In this example, a DBD named USRSCN will be used. Notice that you can specify up to two DBD libraries.

Specify the Region Type. This will either be 1 for DLI or 2 for BMP. In this example, the database will be accessed in DLI mode. Also specify a subsystem name. IMS subsystem names are defined by the person who installs File Manager and by data base administrators.

Notice that the title shows "dynamic PSB". That is because the dynamic PSB option has been specified in the user options. File Manager will create a PSB automatically with access to all segments in the DBD. Press Enter to continue.

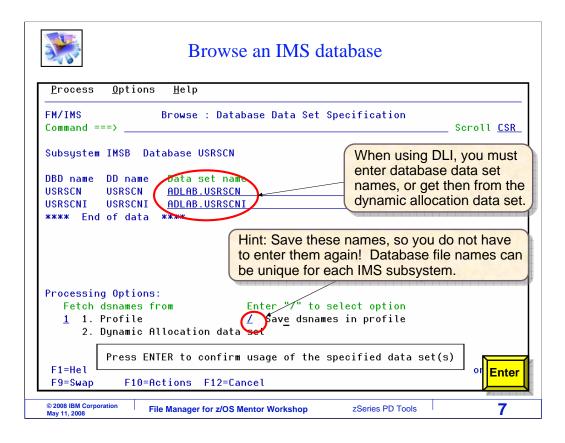

When you are in DLI mode, this panel is displayed next, the data base data set specification panel. You must enter the names of the database data set names. The number of files needed depends on what is defined in the DBD.

On some systems, file names may be defined in something called a "dynamic allocation data set". If you want to retrieve the file names from dynamic allocation data set, you can select option 2 in the "fetch dsnames from" option, and press Enter.

Select the "save dsnames in profile" option to save the names you specify into your profile. That can be important, because then you will not have to retype the same names the next time you use the same DBD. So be sure to select the "save dsnames" option unless you intend to retype the file names every time.

Press Enter to continue.

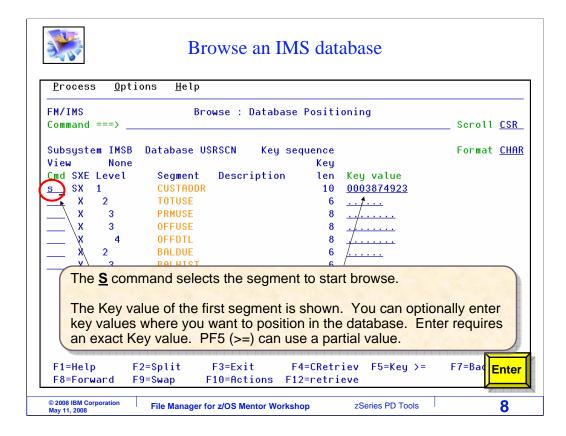

Next, the Database Positioning panel is displayed. This is used to determine where the browser will initially position in the database. You can position to any segment type, and you can optionally specify a key value.

You can type key values for the path to the segment, starting with the root, then select the segment type with an S line command. There are two ways to position to a segment based on a key value. First, if you press Enter, File Manager searches for a segment that is an exact match for the key value you entered.

The other way is to use PF5. When you press PF5, File Manager searches for a segment key that is greater than or equal to the value you specified.

The key value of the first root in the database can be automatically filled in, as in this example. In this database, root segments are called CUSTADDR. To navigate to the first root segment, S is typed in the prefix area for the CUSTADDR segment, and Enter is pressed.

|                                                                         |                                                                                                    | Browse an IMS database                                                                                                    |
|-------------------------------------------------------------------------|----------------------------------------------------------------------------------------------------|----------------------------------------------------------------------------------------------------|
| <u>P</u> rocess                                                         | <u>O</u> ptions                                                                                                    | Help                                                                                                    |
| FM/IMS<br>Command =                                                     | ==>                                                                                                    | Browse : IMS Database USRSCN<br>Scroll <u>CSR</u><br>Scope DB Col <u>1</u> Format <u>CHA</u>                                                                                                    |
| Cmd Level                                                               | Segment                                                                                                    | 45+                                                                                                    |
| 1<br>2<br>3<br>3<br>3<br>3<br>3<br>3<br>3<br>3<br>3<br>3<br>3<br>3<br>3 | CUSTADDR<br>TOTUSE<br>PRMUSE<br>PRMUSE<br>PRMUSE<br>PRMUSE<br>PRMUSE<br>PRMUSE<br>PRMUSE<br>PRMUSE<br>PRMUSE<br>PRMUSE<br>PRMUSE<br>PRMUSE | ****         Top of window         ****           00038749233273325564BILL         B.         UFFALO         666         PRA           2003030100000002000000070000         2003030200000011000000035000         You are positioned to         the segment type and           2003030500000011000000035000         200303050000001500000052500         You are positioned to         the segment type and           2003030500000011000000035000         200303060000001000000052500         You are positioned to         the segment type and           20030307000000.0200000070000         20030307000000.0200000070000         You are positioned to         the segment type and           20030307000000.02000000070000         20030307000000.02000000070000         You are positioned to         the segment type and           20030307000000.0200000000000000000000000 |
| F1=Help<br>F7=Up                                                        | F2=Fo<br>F8=Do                                                                                                    | rmat F3=Exit F4=CRetriev F5=RFind F6=RChange<br>wn F9=Swap F10=Left F11=Right F12=retrieve                                                                                                    |

And now the browser is displayed. And it positioned to the root segment based on the key value from the last screen.

Each data line shows one segment. Notice the "level" column. Root segments are denoted by level 1. Children of root segments are denoted with a 2. Level 3 segments are children of level 2 segments, and so on.

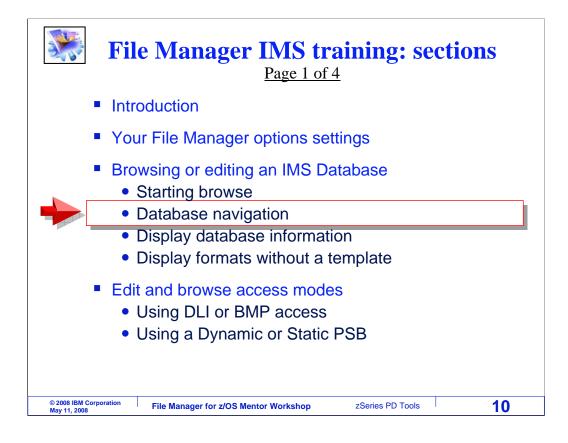

Next, you will see how to navigate the segments in a database.

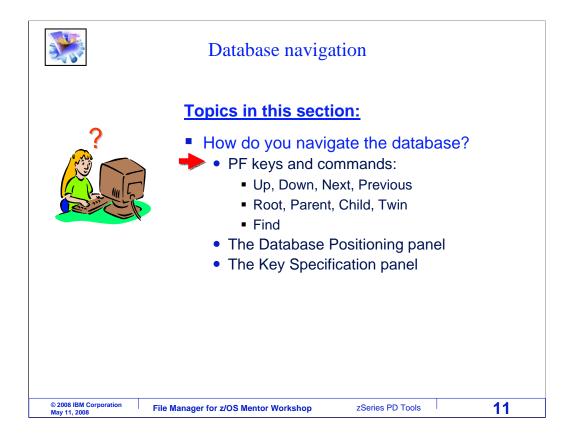

First, the basic navigation PF keys and commands will be presented.

| ~0.             |                 | Down command (PF8)                                        |                    |
|-----------------|-----------------|-----------------------------------------------------------|--------------------|
| <u>P</u> rocess | <u>O</u> ptions | <u>H</u> elp                                              |                    |
| FM/IMS          |                 | Browse : IMS Database USRSCN                              |                    |
| Command =       | ==>             |                                                           | Scroll <u>CSR</u>  |
|                 |                 | Scope DB Col <u>1</u>                                     | Format <u>CHAR</u> |
| Cmd Level       | Segment         | 344                                                       | 5+                 |
|                 |                 | **** Top of window ****                                   |                    |
| 1               | CUSTADDR        | 00038749233273325564BILL B. UFFAL0                        | 666 PRAR           |
| 2               | TOTUSE          | 200303MA                                                  |                    |
| 3               | PRMUSE          | 20030301000000200000070000                                |                    |
| 3               | PRMUSE          | 20030302000000100000035000                                |                    |
| 3               | PRMUSE          | 20030303000000000000003500                                |                    |
| 3               | PRMUSE          | 20030305000000015690000052500 The Level colu              |                    |
| 3               | PRMUSE          | 2003030600000001000000035000 a segment's p                | osition.           |
| 3<br>3          | PRMUSE          | 20030307000000.0200000007000                              |                    |
| 3               | PRMUSE          | 20030308000000200000070000<br>200303090000002500000122500 | ot segment.        |
| 3               | PRMUSE          | 20030310000000100000035000                                |                    |
| 3               | PRMUSE          | 2003031100000001500000052500                              |                    |
| 3               | PRMUSE          | 20030312000000100000035000                                |                    |
| 3               | PRMUSE          | 200303130000000200000070000                               |                    |
| 3               | PRMUSE          | 2003031400000001100000038500                              |                    |
| F1=Help         | F2=Fo           |                                                           | F6=RCha PF8        |
| F7=Up           | F8=Do           | in the database.                                          | 12=retr            |

PF8 is the "down" key. It performs GET NEXT operations and scrolls down through segments. PF8 is pressed.

| <b>*</b>                          |                 | Resu                   | lt of PF8                                |
|-----------------------------------|-----------------|------------------------|------------------------------------------|
| <u>P</u> rocess                   | <u>O</u> ptions | <u>H</u> elp           |                                          |
| FM/IMS                            |                 | Browse                 | : IMS Database USRSCN                    |
| Command =                         | ==>             |                        | Scroll <u>CSR</u>                        |
|                                   | _               |                        | Scope DB Col <u>1</u> Format <u>CHAF</u> |
| Cmd Level                         | Segment         | +                      | 2+3+4+5+                                 |
| 3                                 | PRMUSE          | 20030315000000         | 1200000041500                            |
| 3                                 | PRMUSE          | 20030316000000         | 1300000045500                            |
| 3                                 | PRMUSE          | 20030317000000         | 1400000049000                            |
| 3                                 | PRMUSE          | 20030318000000         |                                          |
| 3                                 | PRMUSE          | 20030319000000         | 200000070000                             |
| 3                                 | PRMUSE          | 20030320000000         |                                          |
| 3                                 | PRMUSE          | 20030321000000         | DET (Up) corolle backward through the    |
| 3                                 | PRMUSE          | 20030322000000         | PF7 (Up) scrolls backward through the    |
| 3                                 | PRMUSE          | 20030323000000         | database.                                |
| 3                                 | PRMUSE          | 20030324000000         |                                          |
| 3                                 | PRMUSE          | 20030325000000         | Tip: You can scroll up (after scrolling  |
| 3                                 | PRMUSE          | 2003032600000          | down) even if the database does not      |
| 3                                 | PRMUSE          | 20030327000000         | have backward pointers. File Manager     |
| 3                                 | PRMUSE          |                        |                                          |
| 3                                 | PRMUSE          |                        | maintains a memory buffer of previous    |
| 3                                 | PRMUSE          | 2003033000000          | segment keys.                            |
| F1=Help                           |                 | rmat F3=Exit           | PF7                                      |
| F7=Up                             | F8=Do           | wn F9=Swap             | F10=Left F11=Right F12=retr              |
| © 2008 IBM Corpor<br>May 11, 2008 | ration File     | Manager for z/OS Mento | or Workshop zSeries PD Tools 13          |

That scrolled forward in the database. PF7 is the "up" key, and it scrolls backward.

Be aware that you may be able to scroll up in your database even if the database does not have backward pointers. This is a very helpful feature, and File Manager accomplishes it by maintaining a memory buffer of previous segment keys that you have already scrolled down through.

PF7 is pressed.

| <b>*</b>                                                                                                    |                 | Result of PF7                                      |                   |
|----------------------------------------------------------------------------------------------------|-----------------|----------------------------------------------------|-------------------|
| <u>P</u> rocess                                                                                                    | <u>O</u> ptions | Help                                               |                   |
| FM/IMS                                                                                                    |                 | Browse : IMS Database USRSCN                       |                   |
| Command =                                                                                                    | ==>             |                                                    | Scroll <u>CSR</u> |
|                                                                                                    | _               | Scope DB Col <u>1</u>                              |                   |
| Cmd Level                                                                                                    | Segment         |                                                    | +5+               |
|                                                                                                    |                 | **** Top of window ****                            |                   |
| 1                                                                                                    | CUSTADDR        |                                                    | 666 PRAR          |
| 2                                                                                                    | TOTUSE          | 200303MA                                           |                   |
| 3                                                                                                    | PRMUSE          | 20030301000000200000070000                         |                   |
| 3                                                                                                    | PRMUSE          | 20030302000000100000035000                         |                   |
| 3           3           3           3           3           3           3           3           3           3           3           3           3           3           3           3           3           3           3           3           3           3           3           3           3           3 | PRMUSE          | 200303030000000 Examples of other scrollin         | a commanda:       |
| 3                                                                                                    | PRMUSE          |                                                    | ig commanus.      |
| 3                                                                                                    | PRMUSE          | 2003030600000 <u>TOP</u>                           |                   |
| 3                                                                                                    | PRMUSE          |                                                    | e segment)        |
| 3                                                                                                    | PRMUSE          | 2003030800000 <b>NEXT 10</b> (10                   | segments)         |
| 3                                                                                                    | PRMUSE          | 2003030900000 NEXT OFFDTL (Go                      | to next           |
|                                                                                                    | PRMUSE          | 2003031000000                                      | ment OFFDTL)      |
| 3<br>3                                                                                                    | PRMUSE          | 2000001100000                                      | incia of ( DTE)   |
| 3<br>3                                                                                                    |                 |                                                    |                   |
| 3<br>3                                                                                                    | PRMUSE          | 2003031300000 PREV 20<br>2003031400000 PREV OFFICI |                   |
|                                                                                                    |                 | TREV OFFICE                                        |                   |
|                                                                                                    |                 | An F9=Swap                                         |                   |
| Fr-up                                                                                                    | F0-D0           |                                                    |                   |
| © 2008 IBM Corpor<br>May 11, 2008                                                                                                    | ration File     | Manager for z/OS Mentor Workshop zSeries PD Tools  | 14                |

And that scrolled back up. Here are some of the commands that you can type on the command line to navigate. The TOP command positions to the top of the scrolling window. That means that it takes you back to the place where you initially positioned, but not necessarily the first root segment in the database.

NEXT commands scroll forward. You can specify a number, such as NEXT 10, to scroll forward 10 segments. You can specify a segment name to scroll forward to the next segment of that name.

PREV commands are similar to NEXT commands, but go up instead of down. The BOTTOM command navigates to the last logical segment in the database.

| <u>P</u> rocess | <u>O</u> ptions  | <u>H</u> elp |            |                              |                    |
|-----------------|------------------|--------------|------------|------------------------------|--------------------|
| FM/IMS          | $\sim$           |              | Browse :   | IMS Database USRSCN          |                    |
| Command =:      | = 🚺 <u>child</u> |              |            |                              | Scroll <u>CSR</u>  |
|                 |                  |              |            | Scope DB Col <u>1</u>        | Format <u>CHAR</u> |
| Cmd Level       | Segment          | +-           | -          | 2+3+4                        | +5+                |
|                 |                  | ****         | Top of wi  |                              |                    |
| 1               | CUSTADDR         |              |            | 5564BILL B. UFFALO           | 666 PRAR           |
| 2               | TOTUSE           |              | МА         |                              |                    |
| 3               | PRMUSE           |              |            | VOUDOOOTOOOO YOU Are pos     | itioned to the     |
| 3               | PRMUSE           |              |            | 00000035000 segment sh       | own at the top.    |
| 3               | PRMUSE           |              |            |                              | own at the top.    |
| 3               | PRMUSE           |              |            | 50000052500                  |                    |
| 3               | PRMUSE           |              | 0600000001 | The Child command take       | es you to the      |
| 3               | PRMUSE           |              | 07000000.( | first child of the current s |                    |
| 3               | PRMUSE           |              | 080000000  |                              | oginoni            |
| 3               | PRMUSE           |              | 090000000  | Option avamplas              |                    |
| 3               | PRMUSE           |              | 100000000  | Option examples:             | I)                 |
| 3               | PRMUSE           |              | 110000000: | CHILD 10 (Tenth child        | l)                 |
| 3               | PRMUSE           |              | 120000000: | CHILD FIRST                  |                    |
| 3               | PRMUSE           |              | 130000000  | CHILD LAST                   |                    |
| 3               | PRMUSE           |              | 140000000  | CHILD PRMUSE (segm           | pent type)         |
| F1=Help         | F2=Fo            | rmat         | F3=Exit `  | OTTLE TRACE                  |                    |

You can use a CHILD command to position to a child of the current segment. The current segment is the one shown at the top. In this example, CHILD is typed on the command line, and Enter.

| Process  | s <u>O</u> ptions | <u>H</u> elp   |                |                |              |
|----------|-------------------|----------------|----------------|----------------|--------------|
| FM/IMS   |                   | Browse         | : IMS Databas  | e USRSCN       |              |
| Command  | == twin           |                |                |                | Scroll CSR   |
|          |                   |                | Sco            | pe DB Col 1    | Format CHAI  |
| Cmd Leve | el Segment        | 1              | +2+            |                |              |
| 2        | TOTUSE            | 200303MA       |                |                |              |
| 3        | PRMUSE            |                | 02000000070000 |                |              |
| 3        | PRMUSE            | 2003030200000  | 0100000035000  |                |              |
| 3        | PRMUSE            | 20030303000000 | 0010000003500  |                |              |
| 3        | PRMUSE            |                | 01500000052500 |                |              |
| 3        | PRMUSE            | 2003030600000  | Position afte  | r the Child co | mmand.       |
| 3        | PRMUSE            | 2003030700000  | .0200000007000 |                |              |
| 3        | PRMUSE            | 2003030800000  | 02000000070000 |                |              |
| 3        | PRMUSE            | 20030309000000 | 0250000012250  | The Twin co    | mmand takes  |
| 3        | PRMUSE            | 2003031000000  | 010000003500   | you to the ne  |              |
| 3        | PRMUSE            | 20030311000000 | 0150000005250  | you to the he  | AL LWIII.    |
| 3        | PRMUSE            | 2003031200000  | 010000003500   | 0.1            | Same Parts   |
| 3        | PRMUSE            | 2003031300000  | 0200000007000  | Option exam    |              |
| 3        | PRMUSE            | 2003031400000  | 0110000003850  | TWIN 10 (      | Tenth twin)  |
| 3        | PRMUSE            | 2003031500000  | 01200000041500 |                |              |
| 3        | PRMUSE            | 2003031600000  | 01300000045500 |                |              |
| F1=Help  | b F2=Fo           | ormat F3=Exit  | F4=CRetr       | iev F5=RFind   | F6=RCha Ente |
| F7=Up    | F8=Do             | wn F9=Swap     | F10=Left       | F11=Right      | F12=retr     |

That positioned to the next child segment. You can use the TWIN command to position to a twin segment, or a segment of the same type as the current segment with the same parent. The TWIN command is entered.

|                   | Ι                 | Database positioning commands                               |
|-------------------|-------------------|-------------------------------------------------------------|
| <u>P</u> rocess   | <u>O</u> ptions   | Help                                                        |
| FM/IMS            |                   | Browse : IMS Database USRSCN                                |
| Command =:        | = 🖸 <u>parent</u> | Scroll <u>CSR</u>                                           |
|                   |                   | Scope DB Col <u>1</u> Format <u>CHA</u>                     |
| Cmd Level         | Segment           | 45+                                                         |
| 2                 | TOTUSE            | 200403MA                                                    |
| 2                 | BALDUE            | 200303 VpYBAD CREDIT                                        |
| 3                 | BALHIST           | 200212PA\$\[}01312003.^}02282003}00000                      |
| 3                 | BALHIST           | 200301PAST                                                  |
| 3                 | BALHIST           | 200302PASTi. 02282003i. 0228200300000                       |
| 3                 | BALHIST           | 200303CURR Position after the <b>Twin</b> command.          |
| 1                 | CUSTADDR          | 11111111117233455555555555555555 MAI                        |
| 2                 | TOTUSE            | 200303Z**                                                   |
| 3                 | PRMUSE            | 200303010000066685002176500 The Perent command take         |
| 3                 | OFFUSE            | 20030301x8                                                  |
| 4                 | OFFDTL            | 00: 00: 0006: 00: 00m                                       |
| 4                 | OFFDTL            | 18: 32: 0521: 32: 05h (up one level).                       |
| 2                 | BALDUE            | 200303ZZYGOOD                                               |
| 3                 | BALHIST           | 200302PAST                                                  |
| 3                 | BALHIST           | 200303CURRe03/31/200330                                     |
| 1                 | CUSTADDR          | 2111111118133249846JOAN SMITH 565                           |
| F1=Help           | F2=Fo             | rmat F3=Exit F4=CRetriev F5=RFind F6=RCha <mark>Ente</mark> |
| F7=Up             | F8=Do             | wn F9=Swap F10=Left F11=Right F12=retr                      |
| © 2008 IBM Corpor |                   | e Manager for z/OS Mentor Workshop zSeries PD Tools 17      |

And the browser positioned to the next twin segment. Use a PARENT command to position to the parent of the current segment. The PARENT command is entered.

| <u>P</u> rocess  | <u>O</u> ptions | Help                                                                        |                  |
|------------------|-----------------|-----------------------------------------------------------------------------|------------------|
| FM/IMS           |                 | Browse : IMS Database USRSCN                                                |                  |
| Command =:       | ==>             | So                                                                          | croll <u>CSR</u> |
|                  |                 | Scope DB Col <u>1</u> Fo                                                    | ormat <u>CHA</u> |
| Cmd Level        | Segment         |                                                                             | -5+              |
| 1                | CUSTADDR        | 000387492332 <del>7</del> 3325564BILL B. UFFAL0                             | 666 PRAF         |
| 2                | TOTUSE          | 200303MA                                                                    |                  |
| 3                | PRMUSE          | 200303010000002080000070000                                                 |                  |
| 3                | PRMUSE          | 200303020000001000 Position after the Parent                                |                  |
| 3                | PRMUSE          | 20030303000000001000 command.                                               |                  |
| 3                | PRMUSE          | 200303050000001500000032500                                                 |                  |
| 3                | PRMUSE          | 20030306000000100000035000                                                  |                  |
| 3                | PRMUSE          | 20030307000000.020000007000                                                 |                  |
| 3                | PRMUSE          | 20030308000000200000070000                                                  |                  |
| 3                | PRMUSE          | 200303090000002500000122500                                                 |                  |
| 3                | PRMUSE          | 20030310000000100000035000                                                  |                  |
| 3                | PRMUSE          | 2003031100000001500000052500                                                |                  |
| 3                | PRMUSE          | 20030312000000100000035000                                                  |                  |
| 3                | PRMUSE          | 20030313000000200000070000                                                  |                  |
| 3                | PRMUSE          | 2003031400000001100000038500                                                |                  |
| 3                | PRMUSE          | 2003031500000001200000041500                                                |                  |
| F1=Help<br>F7=Up |                 | ormat F3=Exit F4=CRetriev F5=RFind F6<br>wn F9=Swap F10=Left F11=Right F12= |                  |

And the browser positioned to the parent segment. PF8 is pressed several times to scroll forward.

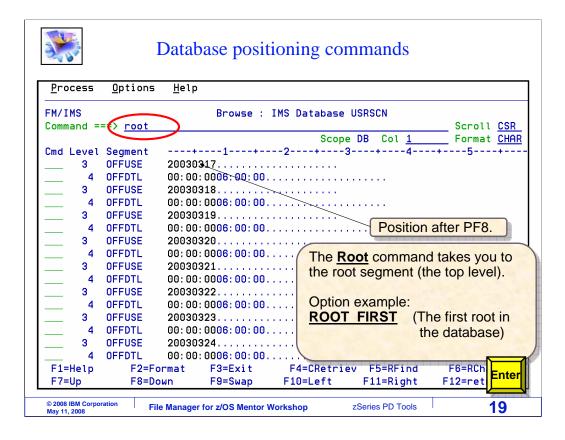

You can use a ROOT command to position to the root of the current segment. Use a ROOT FIRST command to position to the very first root segment in the database. The ROOT command is entered.

| Pro  | ocess   | <u>O</u> ptions | <u>H</u> elp |             |               |        |              |      |         |             |
|------|---------|-----------------|--------------|-------------|---------------|--------|--------------|------|---------|-------------|
| FM/1 | IMS     |                 |              | Browse :    | IMS Databas   | e USRS | CN           |      |         |             |
| Com  | mand == | ==>             |              |             |               |        |              |      | Scroll  |             |
|      |         |                 |              |             |               |        | Col <u>1</u> |      |         | <u>CHAR</u> |
| Cmd  |         | Segment         |              | -           | 2+            |        |              | +    | -       | +           |
|      | 1       | CUSTADDR        |              |             | 5564BILL B. U | JFFALO | í.           |      | 666     | PRAR        |
|      | 2       | TOTUSE          |              | MA          |               |        |              |      |         |             |
|      | 3       | PRMUSE          |              |             | 000000070000  |        |              |      |         |             |
|      | 3       | PRMUSE          |              |             | 00000035000   |        |              |      |         |             |
|      | 3       | PRMUSE          |              |             | 100000003500  | $\sim$ |              |      |         |             |
|      | 3       | PRMUSE          |              |             | 500000052500  | 1      | Position     | afte | er the  |             |
|      | 3       | PRMUSE          |              |             | 00000035000   |        | Root co      | mm   | and.    |             |
|      | 3       | PRMUSE          |              |             | 200000007000  |        |              |      |         |             |
|      | 3       | PRMUSE          |              |             | 00000070000   |        |              |      |         |             |
|      | 3       | PRMUSE          |              |             | 500000122500  |        |              |      |         |             |
|      | 3       | PRMUSE          | 200303:      | 10000000010 | 00000035000   |        |              |      |         |             |
|      | 3       | PRMUSE          | 200303       | 11000000015 | 00000052500   |        |              |      |         |             |
|      | 3       | PRMUSE          | 200303       | 12000000010 | 00000035000   |        |              |      |         |             |
|      | 3       | PRMUSE          | 200303       | 13000000020 | 00000070000   |        |              | _    |         |             |
|      | 3       | PRMUSE          | 200303       | 14000000011 | 100000038500  |        |              | _    |         |             |
|      | 3       | PRMUSE          | 200303       | 15000000012 | 200000041500  |        |              |      | Γ       |             |
| F1=  | =Help   | F2=Fo           | rmat         | F3=Exit     | F4=CRetr:     | iev F  | 5=RFind      | F    | -6=RCha | PF7         |
| F7=  | =Up     | F8=Do           | wn           | F9=Swap     | F10=Left      | F1     | 1=Right      | F1   | 12=retr |             |

And the browser positioned to the root segment.

| <b>*</b>                          | ]               | Database positioning commands                     |                   |
|-----------------------------------|-----------------|---------------------------------------------------|-------------------|
| <u>P</u> rocess                   | <u>O</u> ptions | Help                                              |                   |
| FM/IMS                            |                 | Browse : INS Database USRSCN                      |                   |
| Command =:                        | =🔨 twin;c       | hild balhist last                                 | Scroll <u>CSR</u> |
|                                   |                 | Scope DB Col <u>1</u>                             | Format CHAR       |
| Cmd Level                         | Segment         |                                                   | -+5+              |
|                                   |                 | **** Top of window ****                           |                   |
| 1                                 | CUSTADDR        | 00038749233273325564BILL B. UFFAL0                | 666 PRAR          |
| 2                                 | TOTUSE          | 200303MA                                          |                   |
| 3                                 | PRMUSE          | 20030301000000200000070000                        |                   |
| 3                                 | PRMUSE          | 20030302000000100000035000                        |                   |
| 3                                 | PRMUSE          | 20030303000000010000003500                        |                   |
| 3                                 | PRMUSE          | 200303050000001500000052500                       |                   |
| 3                                 | PRMUSE          | 20030306000000100000035000                        |                   |
| 3                                 | PRMUSE          | 20030307000000.020000007000                       |                   |
| 3                                 | PRMUSE          | 200303080000002000000070000                       |                   |
| 3                                 | PRMUSE          | 200303090000002500000122500                       |                   |
| 3                                 | PRMUSE          | 20030310000000100000035000                        |                   |
| 3                                 | PRMUSE          | 2003031100000001500000052500                      |                   |
| 3                                 | PRMUSE          | 20030312000000100000035000                        |                   |
| 3 (                               | Time            |                                                   |                   |
| 3                                 | Tips:           |                                                   |                   |
| F1=Help                           |                 | n stack commands with a semi-colon.               | F6=RCI Enter      |
| F7=Up                             | - Some of       | commands can be abbreviated.                      | F12=rei           |
| © 2008 IBM Corpor<br>May 11, 2008 | ration File     | Manager for z/OS Mentor Workshop zSeries PD Tools | 21                |

Here is a tip. You can enter more than one command at a time by separating them with semi-colons. In this example, two commands are entered. Notice that the browser is currently positioned to a CUSTADDR segment, which is a root segment. The TWIN command will position to the next twin of the current segment, which will be the next root segment in the database. The CHILD BALHIST LAST command will then position to the last BALHIST segment under that root. Enter is pressed.

| <u>P</u> rocess  | <u>O</u> ptions | <u>H</u> elp               |                 |                 |                                        |
|------------------|-----------------|----------------------------|-----------------|-----------------|----------------------------------------|
| FM/IMS           |                 | Browse :                   | IMS Database US | SRSCN           |                                        |
| Command ==       | ==>             |                            |                 |                 | Scroll <u>CSR</u>                      |
|                  |                 |                            | Scope [         | DB Col <u>1</u> | Scroll <u>CSR</u><br>Format <u>CHA</u> |
| Cmd Level        | -               | +1+                        |                 | +4              | -+5+                                   |
| 3                | BALHIST         | 200303CURR                 |                 |                 |                                        |
| 1                | CUSTADDR        | 21111111118133249          |                 |                 | 565 MAI                                |
| 2                | TOTUSE          | 200303Za                   |                 | _               |                                        |
| 3                | PRMUSE          | 2003030100000020           |                 |                 |                                        |
| 3                | PRMUSE          | 2003030200000010           |                 | osition after   | r commands.                            |
| 3                | PRMUSE          | 20030303000000001          | 00000003500     |                 |                                        |
| 3                | PRMUSE          | 2003030400000005           |                 |                 |                                        |
| 3                | PRMUSE          | 2003030500000015           |                 |                 |                                        |
| 3                | PRMUSE          | 2003030600000010           |                 |                 |                                        |
| 3                | PRMUSE          | 2003030700000002           |                 |                 |                                        |
| 3                | PRMUSE          | 2003030800000020           |                 |                 |                                        |
| 3                | PRMUSE          | 2003030900000025           |                 | _               |                                        |
| 3                | PRMUSE          | 2003031000000010           |                 |                 |                                        |
| 3                | PRMUSE          | 2003031100000015           |                 |                 |                                        |
| 3<br>3           | PRMUSE          | 2003031200000010           |                 |                 |                                        |
|                  | PRMUSE          | 2003031300000020           |                 |                 | 50-D01                                 |
| F1=Help<br>F7=Up |                 | rmat F3=Exit<br>wn F9=Swap | F4=CRetriev     |                 | F6=RChange<br>F12=retrieve             |

And the browser is repositioned to the requested segment.

| *                                 |                 | File Manager - Find command                               |
|-----------------------------------|-----------------|-----------------------------------------------------------|
| <u>P</u> rocess                   | <u>O</u> ptions | Help                                                      |
| FM/IMS                            |                 | Browse : IMS Database USRSCN                              |
| Command ==                        | < <u>f smit</u> |                                                           |
|                                   |                 | Scope DB Col <u>1</u> Format <u>CHF</u>                   |
| Cmd Level                         | -               | 4                                                         |
| 3                                 | PRMUSE          | 20030310000000100000035000                                |
| 3                                 | PRMUSE          | 200303110000001500000052500                               |
| 3                                 | PRMUSE          | 20030312000000100000035000                                |
| 3                                 | PRMUSE          | 20030313000000200000070000                                |
| 3                                 | PRMUSE          | 2003031400000001100000038500 Use the <b>Find</b>          |
| 3                                 | PRMUSE          | 2003031500000001200000041500 command to position          |
| 3                                 | PRMUSE          |                                                           |
| 3                                 | PRMUSE          | 2003031700000001400000049000 to a data value              |
| 3                                 | PRMUSE          | 200303180000001500000052500                               |
| 3                                 | PRMUSE          | 20030319000000200000070000                                |
| 1                                 | CUSTADDR        | 99938749233273325564DANNY B. OONE 2 6 PRAR                |
| 2                                 | TOTUSE          | 200303ZaTOO MUCH MONEY                                    |
| 3                                 | PRMUSE          | 20030301000000200000070000                                |
| 3                                 | PRMUSE          | 20030302000000100000035000                                |
| 3                                 | PRMUSE          | 20030303000000010000003500                                |
| 3                                 | PRMUSE          | 200303040000000500000017500                               |
| F1=Help                           | F2=Fo           | rmat F3=Exit F4=CRetriev F5=RFind F6=R0 <mark>Ente</mark> |
| F7=Up                             | F8=Do           | wn F9=Swap F10=Left F11=Right F12=re                      |
| © 2008 IBM Corpor<br>May 11, 2008 | ation File      | Manager for z/OS Mentor Workshop zSeries PD Tools     23  |

The FIND command in the File Manager IMS editor and browser is similar to the FIND command in the ISPF editor. You can use it to search for data in segments. By default, a FIND command will search forward in the database starting with the current segment. Here, the command "FIND SMITH FIRST" is entered. That will search for the character string "SMITH" starting at the beginning of the database. Enter.

|                                  |                 | File Manager - Find command                                 |
|----------------------------------|-----------------|-------------------------------------------------------------|
| <u>P</u> rocess                  | <u>O</u> ptions | Help                                                        |
| FM/IMS<br>Command ==             | ==>             | Browse : IMS Database USR Chars 'smith' found<br>Scroll CSR |
|                                  | ·               | Scope DB Col <u>1</u> Format <u>CHAR</u>                    |
| Cmd Level                        | Segment         | +1+2+3+4+5+                                                 |
| 1                                | CUSTADDR        | 1111111117233439938JOHN SMITH 555 MAIN                      |
| 2                                | TOTUSE          | 200303Z*                                                    |
| 3                                | PRMUSE          | 200303010000066685002176500                                 |
| 3                                | OFFUSE          | 20030301x8!                                                 |
| 4                                | OFFDTL          | 00:00:0006:00:00                                            |
| 4                                | OFFDTL          | 18: 32: 0521: 32: 05h. command.                             |
| 2                                | BALDUE          | 20030322YGOOD                                               |
| 3                                | BALHIST         | 200302PAST                                                  |
| 3                                | BALHIST         | 200303CURRe03/31/200330                                     |
| 1                                | CUSTADDR        | 2111111118133249846JOAN SMITH 565 MAIN                      |
| 2                                | TOTUSE          | 200303Za                                                    |
| 3                                | PRMUSE          | 20030301000000200000070000                                  |
| 3                                | PRMUSE          | 20030302000000100000035000                                  |
| 3                                | PRMUSE          | 20030303000000010000003500                                  |
| 3                                | PRMUSE          | 20030304000000050000017500                                  |
| 3                                | PRMUSE          | 200303050000001500000052500                                 |
|                                  | F2=Fo           | ······································                      |
| F7=Up                            | F8=Do           | wn F9=Swap F10=Left F11=Right F12=retrieve                  |
| © 2008 IBM Corpo<br>May 11, 2008 | ration Fil      | le Manager for z/OS Mentor Workshop zSeries PD Tools 24     |

And the browser found the string and is positioned to the segment where the data was found.

|                                  |             | File Manage                    | er - Find com    | mand            |                 |
|----------------------------------|-------------|--------------------------------|------------------|-----------------|-----------------|
| Comma                            | nd ===>     | <u>f jones al</u>              | Enter            |                 |                 |
| FM/IMS                           |             | Browse                         | : IMS Database U |                 | string(s) found |
| Command =                        | ==>         |                                | Scope            | DB Col 1        | <u> </u>        |
| Cmd Level                        | Segment     | +                              | 2+3-             |                 |                 |
| 1                                |             | 444444444461234                |                  |                 |                 |
| 2                                | TOTUSE      | 200303Z                        |                  |                 | 000 1100        |
| 3                                | PRMUSE      | 200303010000006                |                  |                 |                 |
| 3                                | OFFUSE      | 20030301x                      |                  |                 |                 |
| 4                                | OFFDTL      |                                | 0m4              | lanas fo        | und two         |
| 4                                | OFFDTL      |                                | 5hh.             | Jones IO        |                 |
| 2                                | BALDUE      | 200303ZZ                       |                  | times.          |                 |
| 3                                | BALHIST     | 200302PAST                     | Y02282003        | 0228200         | 3               |
| 3                                | BALHIST     | 200303CURR                     | e03/31/200330N   | EW CUSTOMER     |                 |
| 1                                | CUSTADDR    | 666666666685788                | 83233TOM JONES   |                 | 999 DEL         |
| 2                                | TOTUSE      | 200303 <mark>2</mark> <b>*</b> | *                |                 |                 |
| 3                                | PRMUSE      | 20030301000006                 | 2185002176500    |                 |                 |
| 1                                | CUSTADDR    | 998387492332733                | 25564DANNY B. 00 | NE              | 6 PRARIE        |
| 2                                | TOTUSE      |                                |                  |                 |                 |
| 3                                | PRMUSE      | 20030301000000                 | 2000000070000    |                 |                 |
| 3                                | PRMUSE      | 20030302000000                 |                  |                 |                 |
|                                  | F2=Fo       | rmat F3=Exit                   | F4=CRetriev      | F5=RFind        |                 |
| F7=Up                            | F8=Do       | wn F9=Swap                     | F10=Left         | F11=Right       | F12=retrieve    |
| © 2008 IBM Corpo<br>May 11, 2008 | ration File | e Manager for z/OS Mente       | or Workshop z    | Series PD Tools | 25              |

You can use the ALL operand to search all segments in a database and get a count. Here, the command "FIND JONES ALL" is entered. All segments were searched, and a message is displayed showing how many times the string was found.

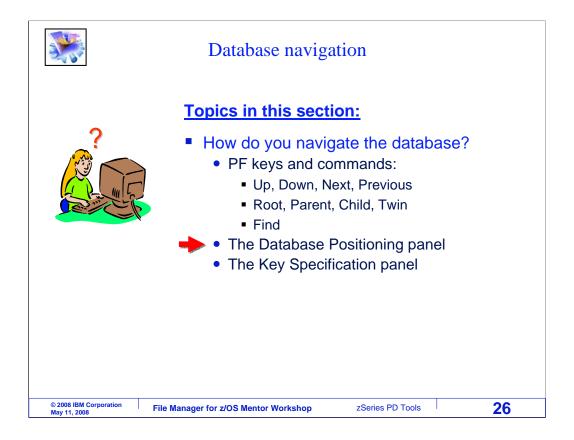

Next, you will see how to reposition in the database using the database positioning panel.

| <u>P</u> roces   | s <u>O</u> ptions | Help                                                                                |
|------------------|-------------------|-------------------------------------------------------------------------------------|
| -<br>FM/IMS      |                   | Browse : IMS Database USRSCN                                                        |
| Command          | ===>              | Scroll <u>CSR</u>                                                                   |
| Commeria         | <u> </u>          | Scope DB Col <u>1</u> Format <u>CHA</u>                                             |
| Cmd Lev          | el Segment        | +1+2+3+4+5+                                                                         |
|                  |                   | **** Top of window ****                                                             |
| 1                | CUSTADDR          | 00038749233273325564BILL B. UFFAL0 666 PRA                                          |
| 2                | TOTUSE            | 200303MA                                                                            |
| 3                | PRMUSE            | 20030301000000200000070000                                                          |
| 3                |                   | 20030 PF3 returns to the Database Positioning panel                                 |
| 3                |                   |                                                                                     |
| 3                |                   | 200303050000001500000052500                                                         |
| 3                |                   | 20030306000000100000035000                                                          |
| 3                |                   | 20030307000000.020000007000                                                         |
| 3                |                   | 20030308000000200000070000                                                          |
| 3                |                   | 200303090000002500000122500                                                         |
| 3                |                   | 20030310000000100000035000                                                          |
| 3<br>3           |                   | 2003031100000001500000052500<br>200303120000000100000035000                         |
|                  |                   |                                                                                     |
| 0                | PRIUSE            | 200303130000002000000070000                                                         |
| 3                |                   | 200202140000001100000028500                                                         |
| 3<br>3<br>F1=Hel | PRMUSE            | 2003031400000001100000038500<br>ormat F3=Exit F4=CRetriev F5=RFind F6=R0 <b>PF3</b> |

When in the editor or browser, PF3 returns to the database positioning panel.

| FM/IMS<br>Command =                    | ==>          | Bro                                | wse : Databa           | ase Positi                     | oning                   | Scroll | <u>CSR</u>  |
|----------------------------------------|--------------|------------------------------------|------------------------|--------------------------------|-------------------------|--------|-------------|
| Subsystem<br>View<br>Cmd SXE L<br>SX 1 | None<br>evel | Database US<br>Segment<br>CUSTADDR | RSCN Key<br>Descriptio | sequence<br>Key<br>n len<br>10 | Key value<br>0003874923 | Format | <u>CHAF</u> |
|                                        | 2<br>3<br>3  | TOTUSE<br>PRMUSE<br>OFFUSE         |                        | 6<br>8<br>8                    | <u></u>                 |        |             |
| <u> </u>                               | 4<br>2<br>3  | OFFDTL<br>BALDUE<br>BALHIST        |                        | 8<br>6<br>6                    | <u></u>                 |        |             |
|                                        | •            | data ****                          | The Key<br>is displa   | value of                       | the current seg         | ment   |             |

You may recall that when the browser was started, this panel, the database positioning panel, was displayed. When you exit the browser it is displayed again. Notice that the key value of the current segment is displayed.

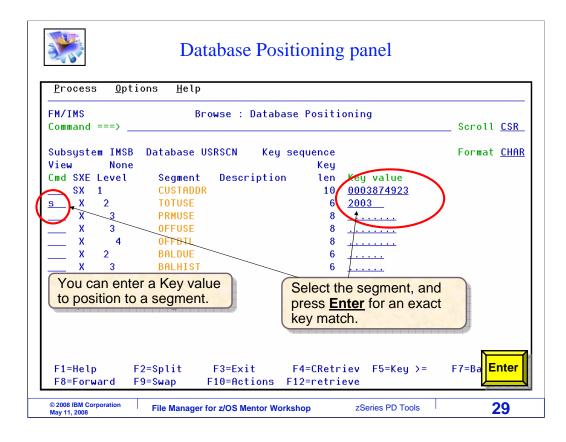

There are two ways to use this panel, with the Enter key or with a PF5 key. When you use the Enter key, you are positioning to find an exact match on a key value. First, type in a key value to position to a segment. In this case, a root key and a key for a TOTUSE child segment is typed in. Use an S line command to select the segment type. Notice that S is typed next to the TOTUSE segment type. Then press Enter.

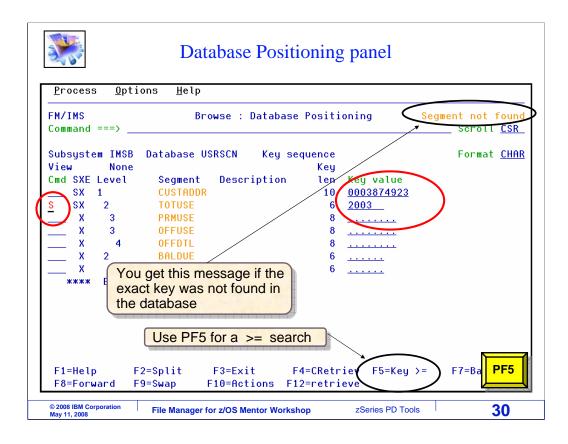

If the segment is found, the browser is displayed positioned to the requested segment. But in this example, there was no exact key match for the values specified. When you use the PF5 key instead of Enter, it searches for the next segment with a key value greater than or equal to the value specified. PF5 is pressed.

| <b>*</b>                         |                 | Database P               | 'osit    | ioning <sub>l</sub> | panel            |                                         |
|----------------------------------|-----------------|--------------------------|----------|---------------------|------------------|-----------------------------------------|
| <u>P</u> rocess                  | <u>O</u> ptions | <u>H</u> elp             |          |                     |                  |                                         |
| FM/IMS                           |                 | Browse                   | IMS      | Database            | USRSCN           |                                         |
| Command =                        | ==>             |                          |          |                     |                  | Scroll <u>CSR</u><br>Format <u>CHAR</u> |
|                                  |                 |                          |          |                     |                  |                                         |
| Cmd Level                        | Segment         | +1+-                     | -        |                     | +4               | -+5+                                    |
|                                  |                 | **** Top of w            |          | ****                |                  |                                         |
| 2                                | TOTUSE          | 200303MA .               |          |                     |                  |                                         |
| 3                                | PRMUSE          | 20030301000000           |          |                     | _                |                                         |
| 3                                | PRMUSE          | 20030302000000           | 100000   | 00035000            |                  |                                         |
| 3                                | PRMUSE          | 200303030000000          | )10000   | 0003 Pos            | sition after us  | ing the                                 |
| 3                                | PRMUSE          | 20030305000000           | 150000   |                     |                  |                                         |
| 3                                | PRMUSE          | 20030306000000           | 100000   | 0035 Dai            | abase Positi     | oning panel.                            |
| 3                                | PRMUSE          | 20030307000000.          | 20000    | 0007000             |                  |                                         |
| 3                                | PRMUSE          | 20030308000000           | 200000   | 0070000             |                  |                                         |
| 3                                | PRMUSE          | 200303090000000          | 250000   | 0122500             |                  |                                         |
| 3                                | PRMUSE          | 20030310000000           | 100000   | 0035000             |                  |                                         |
| 3                                | PRMUSE          | 200303110000000          | 150000   | 0052500             |                  |                                         |
| 3                                | PRMUSE          | 20030312000000           | 100000   | 0035000             |                  |                                         |
| 3                                | PRMUSE          | 200303130000000          | 200000   | 0070000             |                  |                                         |
| 3                                | PRMUSE          | 20030314000000           | 10000    | 0038500             |                  |                                         |
| 3                                | PRMUSE          | 20030315000000           | 20000    | 0041500             |                  |                                         |
| F1=Help                          |                 |                          |          |                     | v F5=RFind       | F6=RChange                              |
| F7=Up                            |                 | wn F9=Swap               |          |                     |                  |                                         |
| · ·                              | 1               |                          |          |                     | -                |                                         |
| © 2008 IBM Corpo<br>May 11, 2008 | ration File     | e Manager for z/OS Mento | r Worksl | hop                 | zSeries PD Tools | 31                                      |

And the browser is displayed, positioned to the requested segment type and based on the key values.

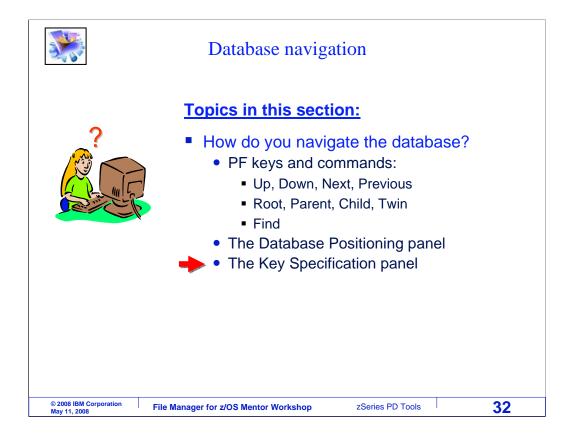

You have already seen that you can reposition in the database using commands such as TOP, BOTTOM, NEXT, PREVIOUS, ROOT, CHILD, and TWIN. And you can also reposition using the database positioning panel. And there is still one more method available, the key specification panel.

| *                                                                                                    |                                                                                                    | Key Specification p                                                                                                    | banel                                                                          |
|----------------------------------------------------------------------------------------------------|----------------------------------------------------------------------------------------------------|----------------------------------------------------------------------------------------------------|--------------------------------------------------------------------------------|
| <u>P</u> rocess                                                                                            | <u>O</u> ptions <u>H</u> el                                                                                                    | р                                                                                                    |                                                                                |
| FM/IMS<br>Command =                                                                                        | ==>                                                                                                    | Browse : IMS Database                                                                                                    | e USRSCNScroll <u>CSR_</u>                                                     |
| Cmd Level                                                                                                  | Segment                                                                                                    |                                                                                                    | pe DB Col <u>1</u> Format <u>CHAR</u><br>-3+4+5+                               |
| 2<br>3<br>3<br>3<br>3<br>3<br>3<br>3<br>4<br>3<br>3<br>3<br>3<br>3<br>3<br>3<br>3<br>3<br>3<br>3<br>3<br>3 | TOTUSE         2003           PRMUSE         2003           PRMUSE         2003 | IO get to the Key Spectrum           panel, use the Key Spectrum           panel, use the Key Spectrum <th>Or optionally use the <u>Key</u> command:<br/>FM/IMS<br/>Command ===&gt; <u>key</u></th> | Or optionally use the <u>Key</u> command:<br>FM/IMS<br>Command ===> <u>key</u> |
| 3<br>3<br>3<br>F1=Help<br>F7=Up                                                                            | PRMUSE 2003<br>PRMUSE 2003<br>F2=Format                                                                                                    | 0313000000200000070000<br>0314000000110000038500<br>03150000000120000041500<br>F3=Exit F4=CRetri<br>F9=Swap F10=Left                                                                                                    | iev F5=RFind F6=R( <b>Enter</b><br>F11=Right F12=re                            |
| © 2008 IBM Corpo<br>May 11, 2008                                                                           | ration File Manag                                                                                                    | er for z/OS Mentor Workshop                                                                                                    | zSeries PD Tools 33                                                            |

There are two ways to get to the key specification panel, either with a K line command, or with a KEY command on the command line. In this example, a K line command is typed next to a segment. Enter.

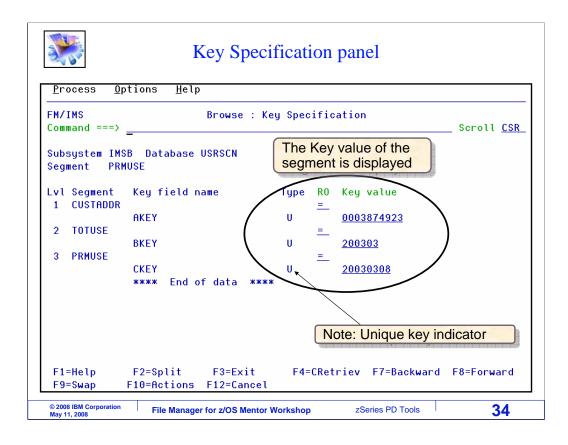

That brings up the key specification panel. This panel is similar to the database positioning panel, but here you have more options. In the RO column (RO stands for relational operator), you can enter valid IMS search relational operators such as equal, less than or equal, and greater than or equal.

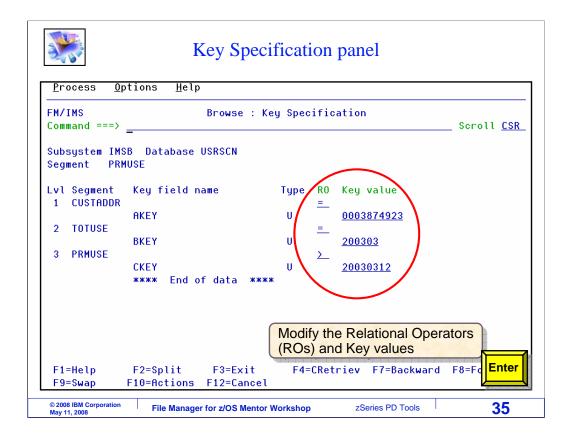

Key values and relational operators are changed to position to another segment. Enter.

| 1100  | ess   | <u>O</u> ptions | <u>H</u> elp          |                       |         |                    |                   |          |           |          |   |
|-------|-------|-----------------|-----------------------|-----------------------|---------|--------------------|-------------------|----------|-----------|----------|---|
| FM/IN |       |                 |                       |                       |         | atabase            |                   |          |           |          |   |
| Comma | and = | ==>             | Scope DB Col <u>1</u> |                       |         |                    | Scroll <u>CSR</u> |          | <u>SR</u> |          |   |
|       |       |                 |                       |                       |         |                    |                   |          |           |          |   |
| Cmd L | evel  | Segment         |                       | 1+                    |         | -                  |                   | +4       | +         | 5+       |   |
|       |       |                 |                       | Top of w              |         | ****               |                   |          |           |          |   |
|       | 3     | PRMUSE          |                       | 30000000              |         |                    |                   |          |           |          |   |
|       | 3     | PRMUSE          |                       | 4000000               |         |                    |                   |          |           |          |   |
|       | 3     | PRMUSE          | 2003031               | 50000000              | 1200000 | 041500             |                   |          |           |          |   |
|       | 3     | PRMUSE          | 2003031               | .60000000<br>70000000 | 1300000 | <sup>045</sup> Pos | sition            | after us | sing th   | he Key   |   |
|       | 3     | PRMUSE          | 200000                |                       |         | Shi Sho            | cific             | ation pa | nel       |          |   |
|       | 3     | PRMUSE          |                       | 80000000              |         | 002                |                   |          |           |          | / |
|       | 3     | PRMUSE          |                       | 90000000              |         |                    |                   |          |           |          |   |
|       | 3     | PRMUSE          |                       | 200000000             |         |                    |                   |          |           |          |   |
|       | 3     | PRMUSE          |                       | 10000000              |         |                    |                   |          |           |          |   |
|       | 3     | PRMUSE          |                       | 20000000              |         |                    |                   |          |           |          |   |
|       | 3     | PRMUSE          |                       | 230000000             |         |                    |                   |          |           |          |   |
|       | 3     | PRMUSE          | 2003032               | 40000000              | 0500000 | 017500             |                   |          |           |          |   |
|       | 3     | PRMUSE          |                       | 250000000             |         |                    |                   |          |           |          |   |
|       | 3     | PRMUSE          |                       | 260000000             |         |                    |                   |          |           |          |   |
|       | 3     | PRMUSE          | 2003032               | 270000000             | 0800000 | 028000             |                   |          |           |          |   |
|       |       |                 |                       |                       |         |                    |                   |          |           |          |   |
| F1=F  | lelp  | F2=Fo           | rmat                  | F3=Exit               | F4      | =CRetrie           | v F               | 5=RFind  | - Fe      | 6=RChang | e |

And the browser is repositioned to the segment. Now you have seen the ways to navigate a database: scrolling with PF keys, using commands, from the database positioning panel, and from the key specification panel. Use which ever methods you prefer or find easiest.

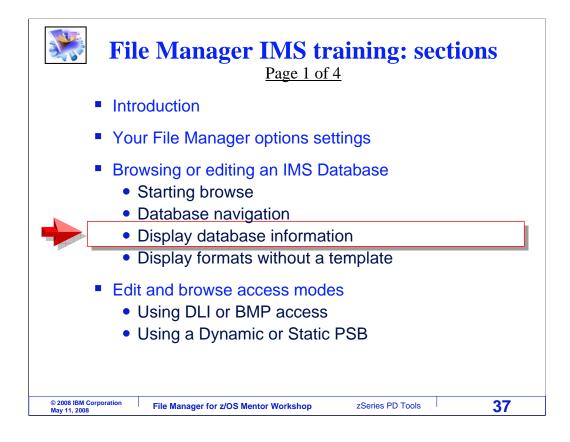

Next, you will learn about commands you can use to get information about a database.

|                                  |                            | Display                                               | information                  |                          |                       |
|----------------------------------|----------------------------|-------------------------------------------------------|------------------------------|--------------------------|-----------------------|
| <u>P</u> rocess                  | <u>O</u> ptions            | <u>H</u> elp                                          | The H                        | II (hierarchy            | ) command             |
| FM/IMS<br>Command =              | ==) <u>hi</u>              | Browse                                                | : IMS Database U             | SRSCN<br>DB Col <u>1</u> | Scroll <u>CSR_</u>    |
| Cmd Level                        | Segment                    |                                                       | 3-                           |                          |                       |
| 1                                | CUSTADDR<br>TOTUSE         | **** Top of w<br>000387492332733<br>200303MA          | 25564BILL B. UFF             | ALO                      | 666 PRAR              |
| 3                                | PRMUSE                     | 20030301000000                                        | 2000000070000                |                          |                       |
| 3<br>3<br>3                      | PRMUSE<br>PRMUSE<br>PRMUSE | 200303020000000<br>200303030000000<br>200303050000000 | 0100000003500                |                          |                       |
| 3<br>3<br>3                      | PRMUSE                     | 200303050000000 200303050000000 200303060000000       | 1000000035000                |                          |                       |
| 3<br>3                           | PRMUSE                     |                                                       | 200 <mark>0</mark> 000070000 |                          |                       |
| 3<br>3                           | PRMUSE                     | 200303100000000                                       | 1000000035000                |                          |                       |
| 3<br>3                           | PRMUSE<br>PRMUSE<br>PRMUSE | 20030312000000<br>20030312000000<br>200303130000000   | 1000000035000                |                          |                       |
| 3                                | PRMUSE                     | 200303140000000                                       |                              | EE-DEind                 | F6=RC Enter           |
| F1=Help<br>F7=Up                 | F2=Fo<br>F8=Do             |                                                       |                              | F5=RF1nd<br>F11=Right    | F6=RU Liner<br>F12=re |
| © 2008 IBM Corpo<br>May 11, 2008 | ration File                | e Manager for z/OS Mento                              | r Workshop 2                 | Series PD Tools          | 38                    |

The HI, or hierarchchy, command can be used to see the database structure. HI is typed on the command line, and Enter is pressed.

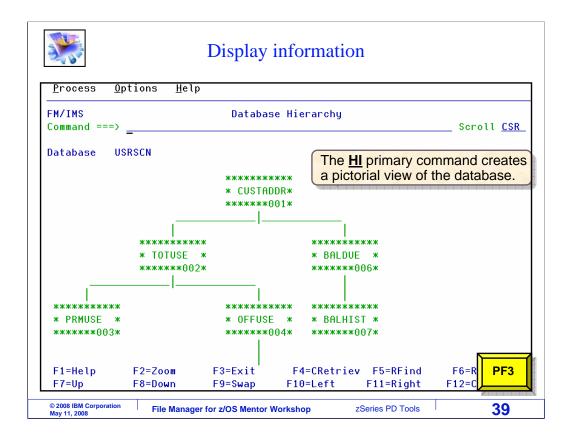

That displayed a pictorial view of the database. In this example, CUSTADDR segments are root segments. TOTUSE and BALDUE segments are children of the root, and so on. If the database has a large, complex structure, the picture can be scrolled up and down and to the left and right with PF keys.

|                     |                 | Display information                                         |
|---------------------|-----------------|-------------------------------------------------------------|
| <u>P</u> rocess     | <u>O</u> ptions | Help                                                        |
| FM/IMS<br>Command = | \dbd            | Browse : IMS Database USRSCN                                |
| command -           |                 | Scope DBCol_1Format_CHAR                                    |
| Cmd Level           | Segment         | +1+2+3+4+5+                                                 |
|                     | <b>2</b>        | **** Top of window ****                                     |
| 1                   | CUSTADDR        | 00038749233273325564BILL B. UFFAL0 666 PRAR                 |
| 2                   | TOTUSE          | 200303MA                                                    |
| 3                   | PRMUSE          | 20030301000000200000070000                                  |
| 3                   | PRMUSE          | 20030302000000100000035000                                  |
| 3                   | PRMUSE          | 20030303000000010000003500                                  |
| 3                   | PRMUSE          | 200303050000001500000052500                                 |
| 3<br>3              | PRMUSE          | 20030306000000100000035000                                  |
| 3                   | PRMUSE          | 20030307000000.020000007000                                 |
| 3                   | PRMUSE          | 20030308000000200000070000                                  |
| 3                   | PRMUSE          | 200303090000002500000122500                                 |
| 3                   | PRMUSE          | 20030310000000100000 The command DBD will                   |
| 3                   | PRMUSE          | 200303110000000150000 The command <u>DBD</u> will           |
| 3                   | PRMUSE          | 20030312000000100000 provide DBD information                |
| 3                   | PRMUSE          | 200303130000002000000070000                                 |
| 3                   | PRMUSE          | 2003031400000001100000038500                                |
| F1=Help             | F2=Fo           | ormat F3=Exit F4=CRetriev F5=RFind F6=RC <mark>Enter</mark> |
| F7=Up               | F8=Do           | wn F9=Swap F10=Left F11=Right F12=re                        |
| © 2008 IBM Corpo    | ration          |                                                             |
| May 11, 2008        | File            | e Manager for z/OS Mentor Workshop zSeries PD Tools 40      |

You can get information about the DBD, or database descriptor block, with the DBD command. Enter.

|            |              | <u>H</u> elp | -       |          |         |             |                            |
|------------|--------------|--------------|---------|----------|---------|-------------|----------------------------|
| FM/IMS     |              |              | DBD In  | formatio | n       |             |                            |
| Command =  | ==>          |              |         |          |         |             | Scroll <u>CSR</u>          |
| Database   | USRSCN       |              |         |          |         |             |                            |
| Access     | HIDAM VSA    | М            |         |          |         |             |                            |
|            | Segment      |              |         | Key      |         |             | Dataset                    |
| Cmd Num    | ber/Name/Lev | vel          | Length  | Start L  | ength   | Parent      | Group                      |
| ****       | Top of data  |              |         |          |         |             |                            |
| <u>s</u> 1 | CUSTADDR     | 1            | 90      | 1        | 10      |             | USRSCN                     |
| 2          |              | 2            | 80      | 1        | 6       | CUSTADDR    |                            |
| _ 3        |              |              | 80      | 1        | 8       | TOTUSE      | USRSCN                     |
| _ 4        |              | 3            | 80      | 1        | 8       | TOTUSE      | USRSCN                     |
| _ 5        | OFFDTL       | 4            | 80      | 1        | 8       | OFFUSE      | USRSCN                     |
| _ 6        | BALDUE       | 2            | 80      | 1        | 6       | CUSTADDR    | USRSCN                     |
| _ 7        | BALHIST      | 3            | 170     | Se       | nment i | nformation  | can                        |
| ****       | End of data  | а жи         | кжж     |          | display |             | ourr                       |
|            |              |              |         | De       | uispiay | -u          |                            |
|            |              |              |         |          |         |             |                            |
|            |              |              |         |          |         |             |                            |
| F1=Help    | F2=Spl:      |              | F3=Exit | E4-CD    |         | EZ-Baskussa | d F8=Fo <mark>Enter</mark> |

The DBD command displayed this panel, which shows a list of the segments in the database. Segment names, total segment length, key positions, and segment relationship information is shown. You can get more information about any segment. Here an S line command is typed next to the CUSTADDR segment type, and Enter is pressed.

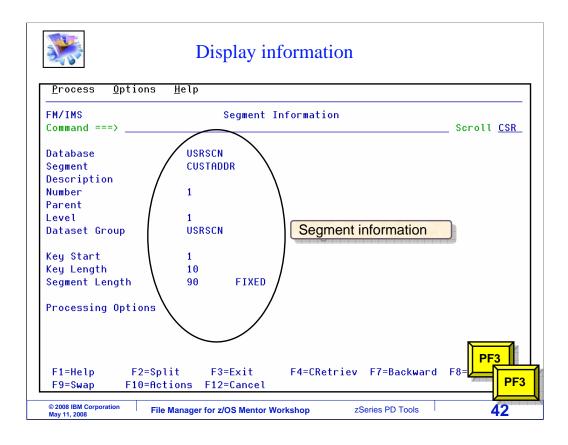

That shows the segment information panel, which has detailed information about the segment type. PF3 is pressed a couple of times to return to the browser.

|                  |                 | Display                  | inforr    | nation    |             |         |         |             |
|------------------|-----------------|--------------------------|-----------|-----------|-------------|---------|---------|-------------|
| <u>P</u> rocess  | <u>O</u> ptions | <u>H</u> elp             |           |           |             |         |         |             |
| FM/IMS           |                 | Browse                   | IMS Da    | atabase U | SRSCN       |         |         |             |
| Command ==       | = <u>seg to</u> | tuse                     |           |           |             |         | Scroll  | CSR         |
|                  |                 |                          |           | Scope     | DB Col      | 1       | Format  | <u>CHAR</u> |
| Cmd Level        | Segment         | +1+-                     | 2         |           |             |         |         |             |
|                  | _               | **** Top of w:           | .ndow     | жжжж      |             |         |         |             |
| 1                | CUSTADDR        | 000387492332733          | 25564BII  | L B. UFF  | ALO         |         | 666     | PRAR        |
| 2                | TOTUSE          | 200303MA                 |           |           |             |         |         |             |
| 3                | PRMUSE          | 20030301000000           | 20000000  | 970000    |             |         |         |             |
| 3                | PRMUSE          | 20030302000000           | .0000000  | 935000    |             |         |         |             |
| 3                | PRMUSE          | 200303030000000          | 100000    | 903500    |             |         |         |             |
| 3                | PRMUSE          | 20030305000000           | 5000000   | 952500    |             |         |         |             |
| 3<br>3           | PRMUSE          | 20030306000000           | .0000000  | 935000    |             |         |         |             |
| 3                | PRMUSE          | 20030307000000.          | 200000    | 907000    |             |         |         |             |
| 3                | PRMUSE          | 20030308000000           | 20000000  | 970000    |             |         |         |             |
| 3                | PRMUSE          | 20030309000000           | 2500000   | 122500    |             |         |         |             |
| 3                | PRMUSE          | 20030310000000           | .00000    | The SEC   | Sment       | comma   | nd will |             |
| 3                | PRMUSE          | 200303110000000          |           | display t |             |         |         |             |
| 3                | PRMUSE          | 20030312000000           | 00000     | as on the |             |         |         |             |
| 3                | PRMUSE          | 20030313000000           | 200000    |           | - previ     | 545 514 |         |             |
| 3                | PRMUSE          | 20030314000000           | 100000    | 038500    |             |         |         |             |
| F1=Help          | F2=Fo           | rmat F3=Exit             | F4:       | =CRetriev | F5=RF       | ind     | F6=RC E | nter        |
| F7=Up            | F8=Do           | wn F9=Swap               | F10       | =Left     | F11=Ri      | ght F   | 12=re   |             |
| © 2008 IBM Corpo | ration          |                          |           |           |             |         |         |             |
| May 11, 2008     | File            | e Manager for z/OS Mento | r Worksho | p z       | Series PD 1 | Iools   | 4       | 13          |

Another way to get to the segment information panel is with an SEG command. Here, an SEG TOTUSE command is entered. TOTUSE is a segment name.

| <u>P</u> rocess <u>O</u> ptions | <u>H</u> elp |                         |                   |
|---------------------------------|--------------|-------------------------|-------------------|
| FM/IMS<br>Command ===>          | Segment      | Information             | Scroll <u>CSR</u> |
|                                 |              |                         |                   |
| Database                        | USRSCN       |                         |                   |
| Segment                         | TOTUSE       |                         |                   |
| Description                     |              |                         |                   |
| Number                          | 2            |                         |                   |
| Parent                          | CUSTADDR     |                         |                   |
| Level                           | 2            |                         |                   |
| Dataset Group                   | USRSCN       | Segment information     |                   |
| Key Start                       | 1            |                         |                   |
| Key Length                      | 6            |                         |                   |
| Segment Length                  | 80 FIXED     |                         |                   |
| Processing Options              |              |                         |                   |
|                                 |              |                         |                   |
|                                 |              |                         |                   |
| F1=Help F2=Sp                   | lit F3=Exit  | F4=CRetriev F7=Backward | F8=For PF3        |

And that displayed the segment information panel again.

|                      |                 | Display information                                 |            |
|----------------------|-----------------|-----------------------------------------------------|------------|
| Process              | <u>O</u> ptions | Help                                                |            |
| FM/IMS<br>Command == | ==) rel         | Browse : IMS Database USRSCN S                      | croll CSR  |
| o o miniciri d       |                 | Scope DB Col <u>1</u> F                             | ormat CHAR |
| Cmd Level            | Segment         | + <u>4</u> + <u>4</u> + <u>4</u> +                  |            |
|                      |                 | **** Top of window ****                             |            |
| 1                    | CUSTADDR        | 00038749233273325564BILL B. UFFAL0                  | 666 PRAR   |
| 2                    | TOTUSE          | 200303MA                                            |            |
| 3                    | PRMUSE          | 20030301000000200000070000                          |            |
| 3                    | PRMUSE          | 20030302000000100000035000                          |            |
| 3                    | PRMUSE          | 20030303000000010000003500                          |            |
| 3                    | PRMUSE          | 20030305000000150000052500                          |            |
| 3                    | PRMUSE          | 20030306000000100000035000                          |            |
| 3                    | PRMUSE          | 20030307000000.020000007000                         |            |
| 3                    | PRMUSE          | 20030308000000200000070000                          |            |
| 3                    | PRMUSE          | 200303090000002500000122500                         |            |
| 3                    | PRMUSE          | 20030310000000100000 The command PEL ated           |            |
| 3                    | PRMUSE          | 20030311000000015000 The command <u>RELated</u>     |            |
| 3                    | PRMUSE          | 20030312000000010000 will show the database         |            |
| 3                    | PRMUSE          | 2003031300000020000 logical relationship            |            |
| 3                    | PRMUSE          | 20030314000000011000 information                    |            |
| F1=Help              |                 | rmat F3=Exit F4=checilev r5=hrind ro                | -nc Enter  |
| F7=Up                | F8=Do           | wn F9=Swap F10=Left F11=Right F12                   | =re        |
| © 2008 IBM Corpo     | ration          |                                                     | AE         |
| May 11, 2008         | File            | e Manager for z/OS Mentor Workshop zSeries PD Tools | 45         |

Use the REL, for related, command to get logical relationship information.

| <u>P</u> rocess | <u>O</u> ptions | <u>H</u> elp |              |                                            |       |          |                   |
|-----------------|-----------------|--------------|--------------|--------------------------------------------|-------|----------|-------------------|
| FM/IMS          |                 | Logica       | l Relation   | ship Infor                                 | matio | n        |                   |
| Command =       | ·==>            |              |              |                                            |       |          | Scroll <u>CSR</u> |
|                 |                 | Related      | Related      | Key                                        | (     | I D R    |                   |
| Database        | Segment         | Database     | Segment      | Start Le                                   | ngth  | Rules    | Relationship      |
| USRSCN          | CUSTADDR        |              |              | 1                                          | 10    | LLL,LAST |                   |
| _               | TOTUSE          |              |              | 1                                          | 6     | LLL,LAST |                   |
|                 | PRMUSE          |              |              | 1                                          | 8     | LLL,LAST |                   |
|                 | OFFUSE          |              |              | 1                                          | 8     |          |                   |
|                 | OFFDTL          |              |              | 1                                          |       | LLL,LAST |                   |
|                 | BALDUE          |              |              | 1                                          |       | LLL,LAST |                   |
|                 | BALHIST         |              |              | 1                                          | 6     | LLL,LAST |                   |
| L               | ogical, Phy     | ysical, or V | /irtual rule | The first pa<br>s. The sec<br>s, First, La | cond  | part     |                   |
|                 |                 |              |              |                                            |       |          |                   |
|                 |                 |              |              |                                            |       |          |                   |

The REL command displays the Logical Relationship information panel, which shows related databases if any segments are defined with logical relationships. It also shows the IDR rules which control logical, physical, and virtual relationships as well as insert rules.

| <b>*</b>                          |                   | Segme                    | nt statistics    |                 |                    |
|-----------------------------------|-------------------|--------------------------|------------------|-----------------|--------------------|
| <u>P</u> rocess                   | <u>O</u> ptions   | <u>H</u> elp             |                  |                 |                    |
| FM/IMS                            |                   | Browse                   | : IMS Database U | SRSCN           |                    |
| Command ==                        | ==> <u>segsta</u> | ts                       |                  |                 | Scroll <u>CSR</u>  |
|                                   |                   |                          | Scope            | DB Col <u>1</u> | Format <u>CHAR</u> |
| Cmd Level                         | Segment           | +                        | 3-               | +4              | +5+                |
|                                   |                   | жжжж Тороfы              |                  |                 |                    |
| 1                                 | CUSTADDR          | 000387492332733          | 25564BILL B. UFF | ALO             | 666 PRAR           |
| 2                                 | TOTUSE            | 200303MA                 |                  |                 |                    |
| 3                                 | PRMUSE            | 20030301000000           |                  |                 |                    |
| 3                                 | PRMUSE            | 2003030200000            | The OFOOTATO     |                 | hauna              |
| 3                                 | PRMUSE            |                          | The SEGSTATS     |                 |                    |
| 3                                 | PRMUSE            |                          | segment counts   | and statistic   | S.                 |
| 3                                 | PRMUSE            | 20030306000000           |                  |                 |                    |
| 3                                 | PRMUSE            | 20030307000000.          | 0200000000000    |                 |                    |
| 3                                 | PRMUSE            | 20030308000000           |                  |                 |                    |
| 3                                 | PRMUSE            | 20030309000000           |                  |                 |                    |
| 3                                 | PRMUSE            | 20030310000000           |                  |                 |                    |
| 3                                 | PRMUSE            | 200303110000000          |                  |                 |                    |
| 3                                 | PRMUSE            | 20030312000000           |                  |                 |                    |
| 3                                 | PRMUSE            | 20030313000000           |                  |                 |                    |
| 3                                 | PRMUSE            | 20030314000000           |                  |                 |                    |
| F1=Help                           |                   |                          | F4=CRetriev      |                 | F6=RCI Enter       |
| F7=Up                             | F8=Do             | wn F9=Swap               | F10=Left         | F11=Right       | F12=re             |
| © 2008 IBM Corpor<br>May 11, 2008 | ration File       | e Manager for z/OS Mente | or Workshop z    | Series PD Tools | 47                 |

Sometimes, you may want an easy way to get statistics about the database, such as how many total segments there are, and how many of each type of segment there are. Use the SEGSTATS command to get that information. Enter.

| Process Options                                        | Help              | gment statist                                             | ics                       |                         |
|--------------------------------------------------------|-------------------|-----------------------------------------------------------|---------------------------|-------------------------|
| FM/IMS<br>Command ===> segsta                          | Bi<br>Bi          | rowse : IMS Data<br>File Manager Mes                      |                           | Scroll CSR              |
| -<br>IBM File Manager<br>Segment statistic             |                   | MS Component                                              |                           | More: +                 |
| Total segments<br>Total data bytes<br>Segment CUSTADDR | se                | e <u>SEGSTATS</u> c<br>gment counts ar<br>e IMS database. |                           | : 10                    |
| Segment TOTUSE<br>Segment PRMUSE                       |                   |                                                           |                           | : 11<br>: 103           |
|                                                        | 2=Split<br>9=Swap | F3=Exit<br>F10=Actions                                    | F4=CRetriev<br>F12=Cancel | : 61<br>F7=Backw<br>PF3 |
| © 2008 IBM Corporation Fil                             | e Manager for z/  | OS Mentor Workshop                                        | zSeries PD Tools          | 48                      |

The SEGSTATS command displayed this panel, which shows a total segment count, a total byte count, and counts for each segment type.

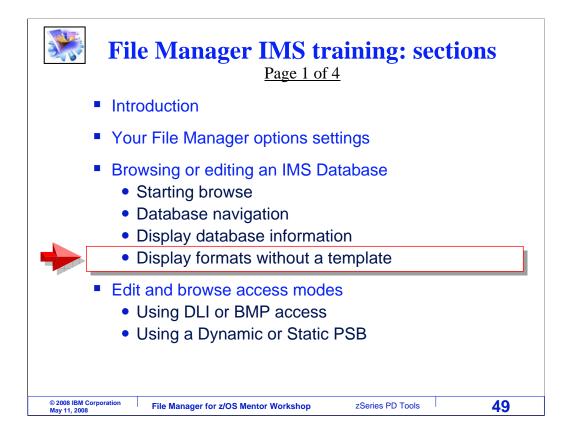

In the last topic of this section, you will learn about some of the formats available in the editor and browser.

|                                  |                    | Format               | Chara          | cter (FC)            | command           | l                  |
|----------------------------------|--------------------|----------------------|----------------|----------------------|-------------------|--------------------|
| Comma                            |                    | = FC                 |                | nter                 | USRSCN            | Scroll <u>CSR</u>  |
|                                  |                    |                      |                |                      | e DB Col <u>1</u> | Format <u>CHAR</u> |
| Cmd Level                        | Segment            |                      | -              | -                    | 34-               | +5                 |
|                                  | CUSTADDR<br>Totuse | 000387492<br>200303M | .A             | 564BILL B. U         | IFFALO            | 666 PRARI          |
| 3                                | PRMUSE             |                      |                | 00000070000          |                   |                    |
| 3                                | PRMUSE<br>PRMUSE   |                      |                | 00000035000          |                   |                    |
| 3                                | PRMUSE             |                      |                | 00000052500          | Primary or        | line format        |
| 3                                | PRMUSE             |                      |                | 00000035000          | commands          | :                  |
| 3                                | PRMUSE             |                      |                | 00000007000          |                   |                    |
| 3                                | PRMUSE             | 200303080            | 00000020       | 00000070000          | FH Forn           | nat Hex            |
| 3                                | PRMUSE             | 200303090            | 00000025       | 00000122500          |                   | nat Character      |
| 3                                | PRMUSE             |                      |                | 00000035000          | FI Forn           | nat Long Hex       |
| 3                                | PRMUSE             |                      |                | 00000052500          |                   | lat Long Hox       |
| 3                                | PRMUSE             |                      |                | 00000035000          | With a tom        |                    |
| 3                                | PRMUSE             |                      |                | 00000070000          | With a tem        |                    |
| 3                                | PRMUSE             |                      |                | 00000038500          |                   | nat Table          |
| F1=Help<br>F7=Up                 | F2=Fo<br>F8=Do     |                      | =Exit<br>=Swap | F4=CRetr<br>F10=Left | FS Forn           | nat Single         |
| гт-ор                            | F0-D0              | wii F9-              | -swah          | 110-Leit             |                   | cve                |
| © 2008 IBM Corpo<br>May 11, 2008 | File               | e Manager for z/(    | OS Mentor V    | Vorkshop             | zSeries PD Tools  | 50                 |

Formats control how data is displayed by the browser and editor. Character format is being displayed now. Notice the "format" field in the upper right area of the screen. It currently has a value of CHAR, for character format. But there are several other formats. In character format, each segment is displayed on one line. You can scroll to other segments with PF8 and PF7, and you can scroll to the right and left with PF11 and PF10.

There are five formats: character, hex, long hex, table, and single. Table and single formats show the data fields within segments, but you need something called a template first. You will see those formats in a later section.

There are special commands you can use to change the format. All of the format commands start with the letter F. For example, the FC command switches to character format.

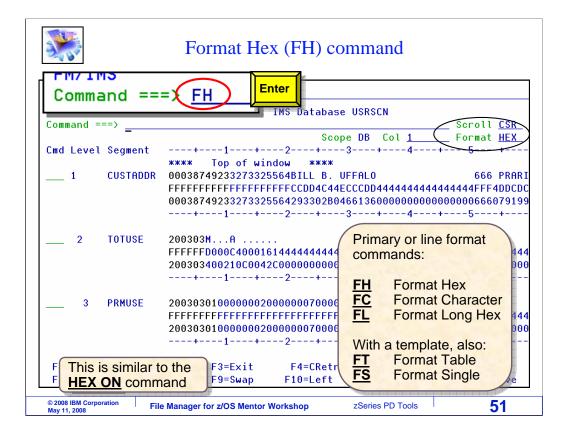

Another format is called Hex. Hex format is similar to character format, except that the hexadecimal representations of the data are displayed under the characters. Be aware that you can accomplish the same thing with a HEX ON command. The FH, for format HEX, command was entered to switch to hex format. Notice that the format field in the upper right has a value of HEX.

|                                   |             | Form      | nat Long                    | Hex (FL)      | com       | mand               |                     |
|-----------------------------------|-------------|-----------|-----------------------------|---------------|-----------|--------------------|---------------------|
| Comma                             |             | =         |                             | nter          | USRSCI    | N                  |                     |
| Command =                         | ==>         |           |                             |               |           |                    | Scroll CSR          |
|                                   | -           |           |                             | Scop          | e DB (    | Col <u>1 (</u>     | _ Format <u>LHE</u> |
| Cmd Level                         | Segment     |           | - +                         | - 1           | +         | 2 `                |                     |
|                                   |             | ****      | Top of wir                  | ndow ****     |           |                    |                     |
| 1                                 | CUSTADDR    | F0F0F0    | 9F3F8F7F4F9I                | F2F3F3F2F7F3F | 3F2F5F    | 5F6F4C2C9D         | 3D340C24B40E        |
| 2                                 | TOTUSE      | F2F0F0    | )F3F0F3 <mark>D400</mark> ( | 002C1400C000  | 0146210   | 2404040404         | 040404040404        |
| 3                                 | PRMUSE      | F2F0F     | F3F0F3F0F1                  | FOFOFOFOFOFOF | 0F2F0F0   | )F0F0F0F0F         | 0F7F0F0F0F04        |
| 3                                 | PRMUSE      | F2F0F0    | F3F0F3F0F2                  | FOFOFOFOFOFOF | 0F1E0E    | <u> JEOFOFOFOF</u> | 0F3F5F0F0F04        |
| 3                                 | PRMUSE      | F2F0F0    | DF3F0F3F0F3                 | FOFOFOFOFOFOF | Drime     | any or line        | format 94           |
| 3                                 | PRMUSE      | F2F0F0    | F3F0F3F0F5                  | FOFOFOFOFOFO  |           | ary or line        | IUIIIat             |
| 3                                 | PRMUSE      | F2F0F     | F3F0F3F0F6                  | FOFOFOFOFOFC  | comn      | nands:             | 4                   |
| 3                                 | PRMUSE      | F2F0F0    | F3F0F3F0F7                  | FOFOFOFOFOFC  |           |                    | 4                   |
| 3                                 | PRMUSE      | F2F0F0    | F3F0F3F0F8                  | FOFOFOFOFOF   | FH        | Format             | Hex 4               |
| 3                                 | PRMUSE      | F2F0F0    | F3F0F3F0F9                  | FOFOFOFOFOF   | FC<br>FL  | Format             | Character 4         |
| 3                                 | PRMUSE      | F2F0F0    | 0F3F0F3F1F0                 | -0F0F0F0F0FC  | FI        |                    | Long Hex            |
| 3                                 | PRMUSE      | F2F0F0    | 0F3F0F3F1F1                 | FOFOFOFOFOF   |           | Tonnat             | Long nex 4          |
| 3                                 | PRMUSE      | F2F0F0    | F3F0F3F1F2                  | -0F0F0F0F0F6  |           |                    | 4                   |
| 3                                 | PRMUSE      | F2F0F0    | 0F3F0F3F1F3                 | FOFOFOFOFOF   | With      | a templat          |                     |
| 3                                 | PRMUSE      | F2F0F0    | 0F3F0F3F1F4                 | -0F0F0F0F0FC  | FT        | Format             | Table 4             |
| F1=Help                           | F2=Fo       | rmat      | F3=Exit                     | F4=CRetr      | FS        | Format             | Sinale              |
| F7=Up                             | F8=Do       | wn        | F9=Swap                     | F10=Left      | -         |                    | eve                 |
| © 2008 IBM Corpor<br>May 11, 2008 | ration File | e Manager | for z/OS Mentor             | Workshop      | zSeries I | PD Tools           | 52                  |

Another format is called Long hex. The FL command is used to switch to long hex format. In this format, only the hexadecimal representations are shown. Although long hex is not used as often as the others, it can be helpful if you need to type in a long string of hex characters in the editor.

| *                                 |                 | Or change the format fi                                          | eld                          |
|-----------------------------------|-----------------|------------------------------------------------------------------|------------------------------|
| <u>P</u> rocess                   | <u>O</u> ptions | Help                                                             |                              |
| FM/IMS                            |                 | Browse : IMS Database USRS                                       | SCN                          |
| Command ==                        | ==>             |                                                                  | Scroll <u>Scro</u> l         |
|                                   |                 | Scope DB                                                         | Col <u>1</u> Format <u>h</u> |
| <u>C</u> md Level                 | Segment         | +                                                                | 2 +                          |
|                                   |                 | **** Top of window ****                                          |                              |
| 1                                 | CUSTADDR        | F0F0F0F3F8F7F4F9F2F3F3F2F7F3F3F2F5                               |                              |
| 2                                 | TOTUSE          | F2F0F0F3F0F3D4000002C1400C00001462                               |                              |
| 3                                 | PRMUSE          | F2F0F0F3F0F3F0F1F0F0F0F0F0F0F0F0F0F0F0F0F0                       |                              |
| 3                                 | PRMUSE          | F2F0F0F3F0F3f You can also chang                                 | ge the format 5560F0F040     |
| 3                                 | PRMUSE          | F2F0F0F3F0F3f by overtyping the fo                               | ormat field: 575505040       |
| 3                                 | PRMUSE          | F2F0F0F3F0F3F                                                    | <b>X</b> 2F5F0F040           |
| 3                                 | PRMUSE          |                                                                  |                              |
| 3                                 | PRMUSE          | F2F0F0F3F0F3F0F7F0F0F0F0F0F0F030F0F2                             |                              |
| 3                                 | PRMUSE          | F2F0F0F3F0F3F0F8F0F0F0F0F0F0F0F2F0                               |                              |
| 3                                 | PRMUSE          | F2F0F0F3F0F3F0F9F0F0F0F0F0F0F0F0F2F5                             |                              |
| 3                                 | PRMUSE          | F2F0F0F3F0F3F1F0F0F0F0F0F0F0F0F0F1F0                             |                              |
| 3                                 | PRMUSE          | F2F0F0F3F0F3F1F1F0F0F0F0F0F0F0F0F1F5                             |                              |
| 3                                 | PRMUSE          | F2F0F0F3F0F3F1F2F0F0F0F0F0F0F0F0F1F0                             |                              |
| <u>3</u> 3                        | PRMUSE          | F2F0F0F3F0F3F1F3F0F0F0F0F0F0F0F0F2F0                             |                              |
|                                   | PRMUSE          | F2F0F0F3F0F3F1F4F0F0F0F0F0F0F0F0F0F1F1 mat F3=Exit F4=CRetriev F |                              |
| F1=Help                           | F2=Fo           |                                                                  |                              |
| F7=Up                             | F8=Do           | un F9=Swap F10=Left F1                                           | 11=Right F12=re              |
| © 2008 IBM Corpor<br>May 11, 2008 | ation File      | Manager for z/OS Mentor Workshop zSerie                          | ies PD Tools 53              |

There are other ways to switch the format, other than the F commands. You can overtype the value of the format field. Enter the entire format type, or just the first letter. In this example, the letter H is typed into the format field. Enter.

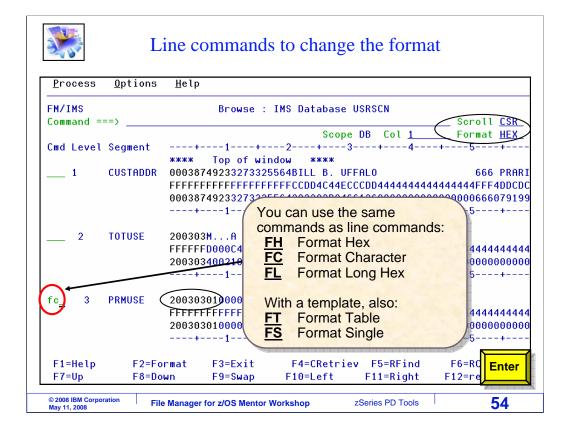

And that switched to HEX format. You can also use the F format commands as line commands. When used as line commands, they switch the format and they also position to the segment. Here, an FC line command is typed next to a segment. Enter.

| Process   | Options    | Help                                    |                |          |                    |
|-----------|------------|-----------------------------------------|----------------|----------|--------------------|
|           | <b>Tb</b>  |                                         |                | 0.0.0.0  |                    |
| FM/IMS    |            | Browse :                                | IMS Database U |          |                    |
| Command = | ==>        |                                         |                |          |                    |
|           | <b>•</b> • |                                         |                |          | Format <u>CH</u> f |
| Cmd Level |            | $\sim$                                  | 2+3-           | +4       | -+5+               |
| 3         |            | 003030100000002                         |                | Position | ed to the          |
| 3         |            | <del>0030302</del> 0000001              |                |          | cted with          |
| 3<br>3    |            | 003030300000000                         |                | the "FC" |                    |
| 3<br>3    |            | 003030500000001                         |                |          |                    |
| 3<br>3    |            | 003030600000001                         |                | comman   | nd.                |
|           |            | 003030800000000000000000000000000000000 |                |          |                    |
| 3<br>3    |            | 003030900000002                         |                |          |                    |
| 3         |            | 00303100000002                          |                |          |                    |
| 3         |            | 0030311000000001                        |                |          |                    |
| 3         |            | 003031200000001                         |                |          |                    |
| 3         |            | 003031200000002                         |                |          |                    |
| 3         |            | 003031400000001                         |                |          |                    |
| 3         |            | 003031500000001                         |                |          |                    |
| 3         |            | 003031600000001                         |                |          |                    |
| 3         |            | 003031700000001                         |                |          |                    |
| F1=Help   | F2=Form    |                                         |                | F5=RFind | F6=RChange         |
| F7=Up     | F8=Down    |                                         | F10=Left       |          | F12=retrieve       |

That positioned to the segment, and switched the format. That is the end of this section, an introduction to using the File Manager browser and editor.

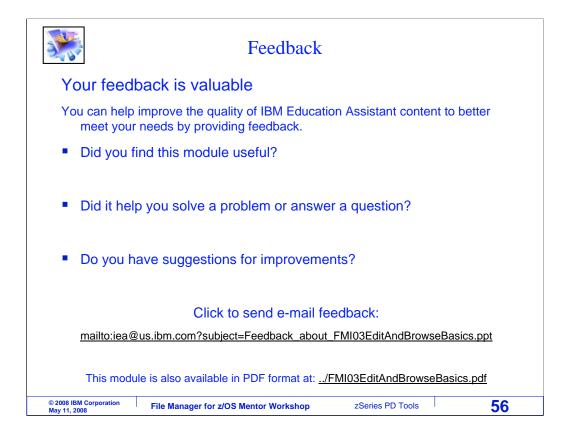

You can help improve the quality of IBM Education Assistant content by providing feedback.

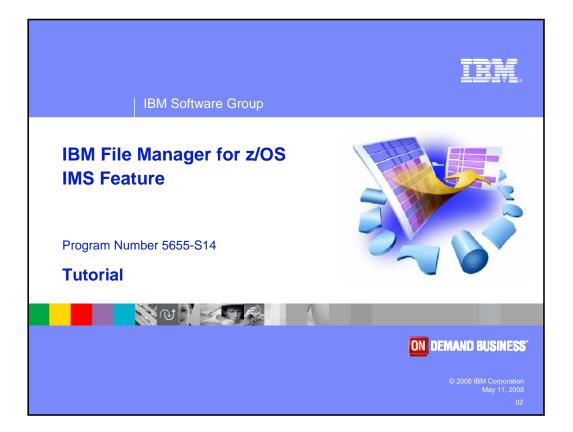